## **Инструкция по оплате ЖКУ на расчетный счет ТСН «ТСЖ «Наше яблоко» для держателей карт зарплатного проекта в ПАО «Промсвязьбанк» при подключении к системе интернет-банка PSB-Retail**

Для начала требуется перейти на [страницу входа](https://ib.psbank.ru/) в интернет-банк PSB-Retail

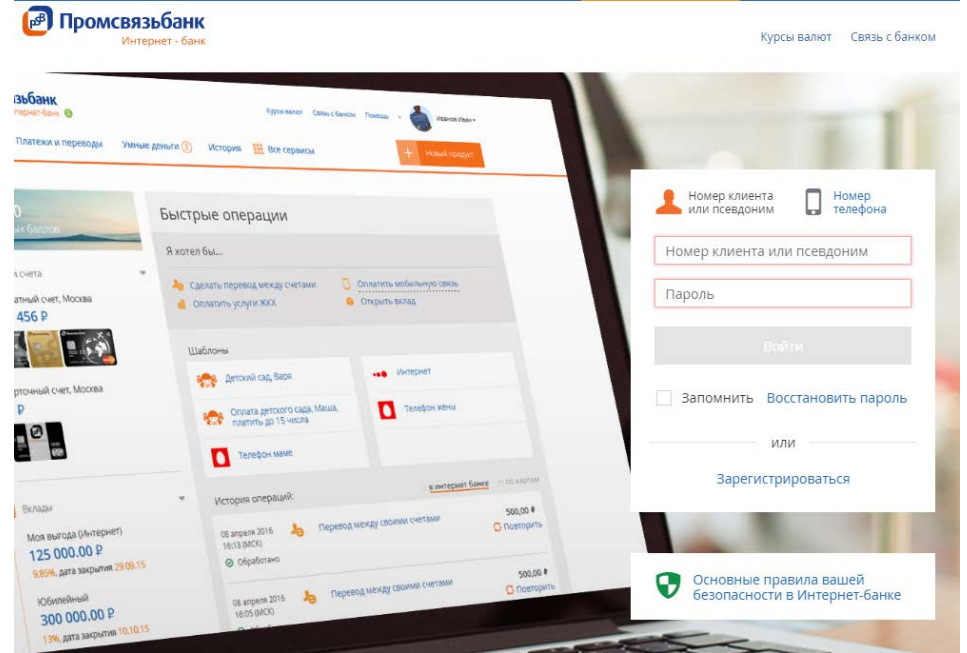

После ввода логина и пароля (так же вы можете войти, используя [старую версию](https://retail.payment.ru/)  [интернет](https://retail.payment.ru/)-банка или [сертификат\)](https://retail.payment.ru/n/Auth/LoginCert.aspx) Вы попадете в систему управления Вашим счетами. Далее следует выбрать в меню сверху пункт «Платежи и переводы». Ввести в поле поиска «2102» или выбрать «Рублевый перевод».

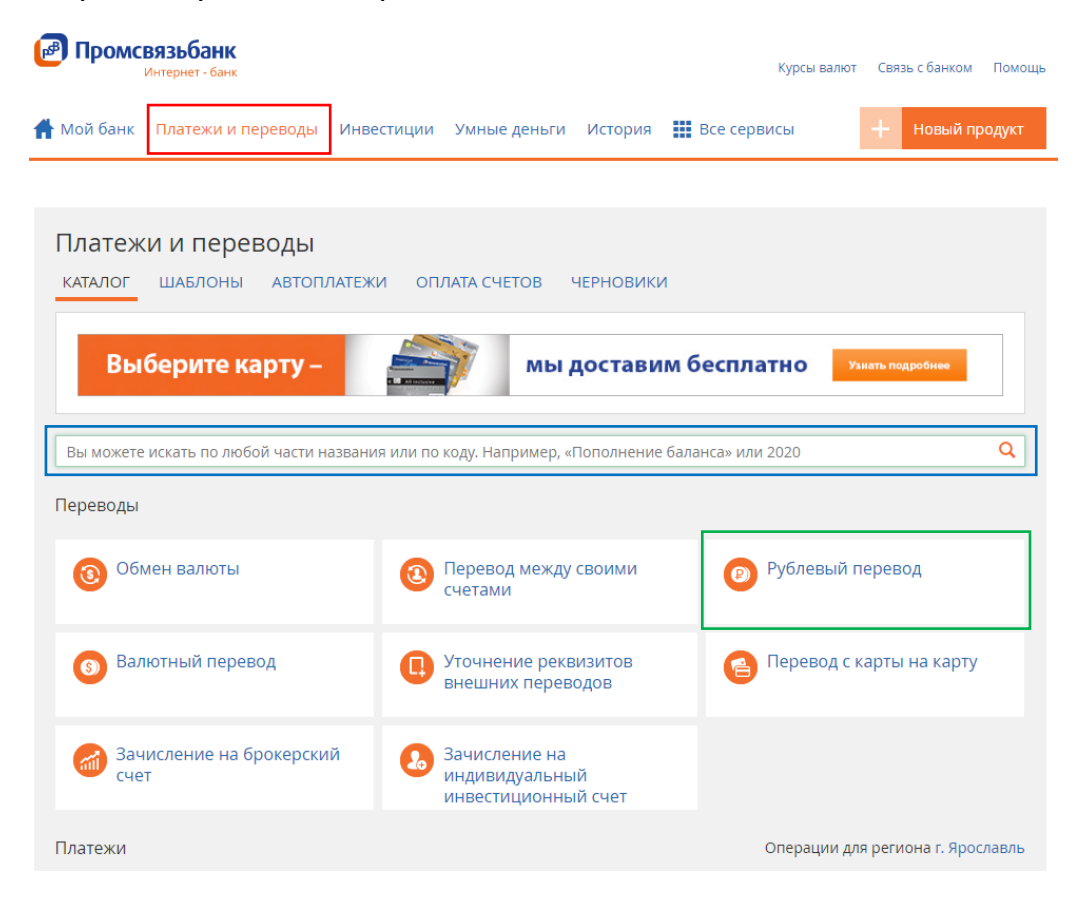

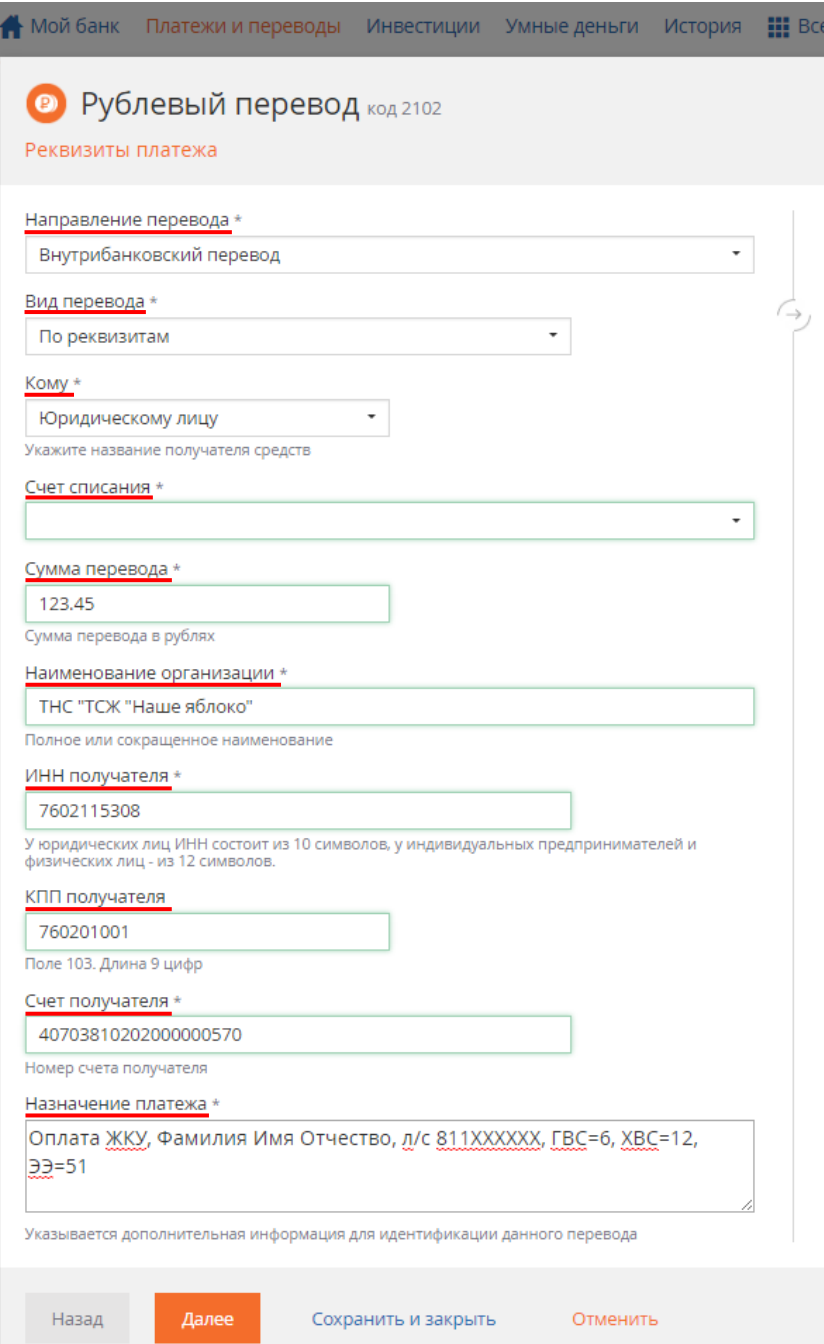

Далее следует выбрать «Направление перевода» - «Внутрибанковский перевод», «Вид перевода» - «По реквизитам», «Кому» - «Юридическому лицу», выбрать «Счет списания», с которого будет произведена оплата, ввести сумму оплаты и заполнить [реквизиты](http://2br6.ru/dokumenty-tsn/%23details)  [получателя платежа.](http://2br6.ru/dokumenty-tsn/%23details) В поле «Назначение платежа» необходимо указать «**Оплата ЖКУ, Фамилия Имя Отчество, номер лицевого счета**». Дополнительно можно указать показания приборов учета холодного и горячего водоснабжения, электроэнергии. После нажатия кнопки «Далее» система попросит уточнить филиал получателя платежа:

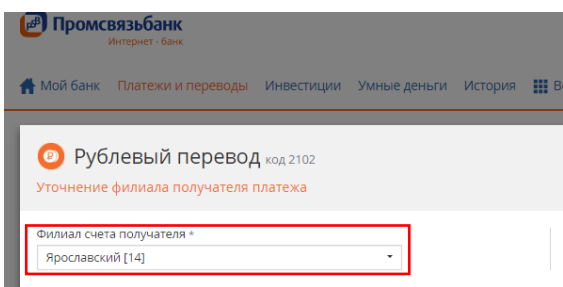

Нажмите кнопку «Далее» и укажите параметры платежа для ГИС ЖКХ.

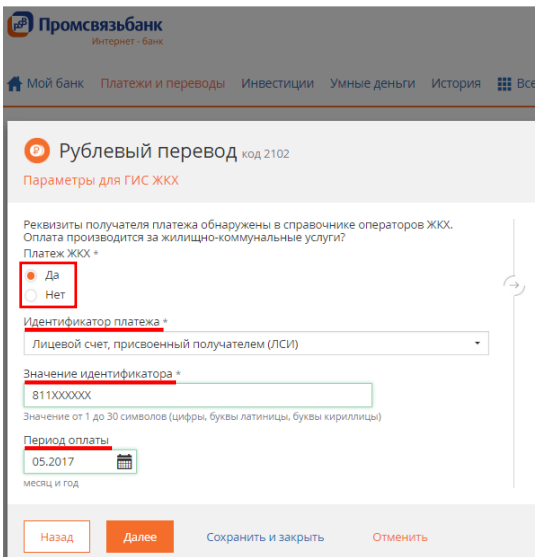

После нажатия кнопки «Далее» и вы попадете на страницу подтверждения платежа. Далее необходимо подтвердить платеж удобным и доступным для Вас способом.

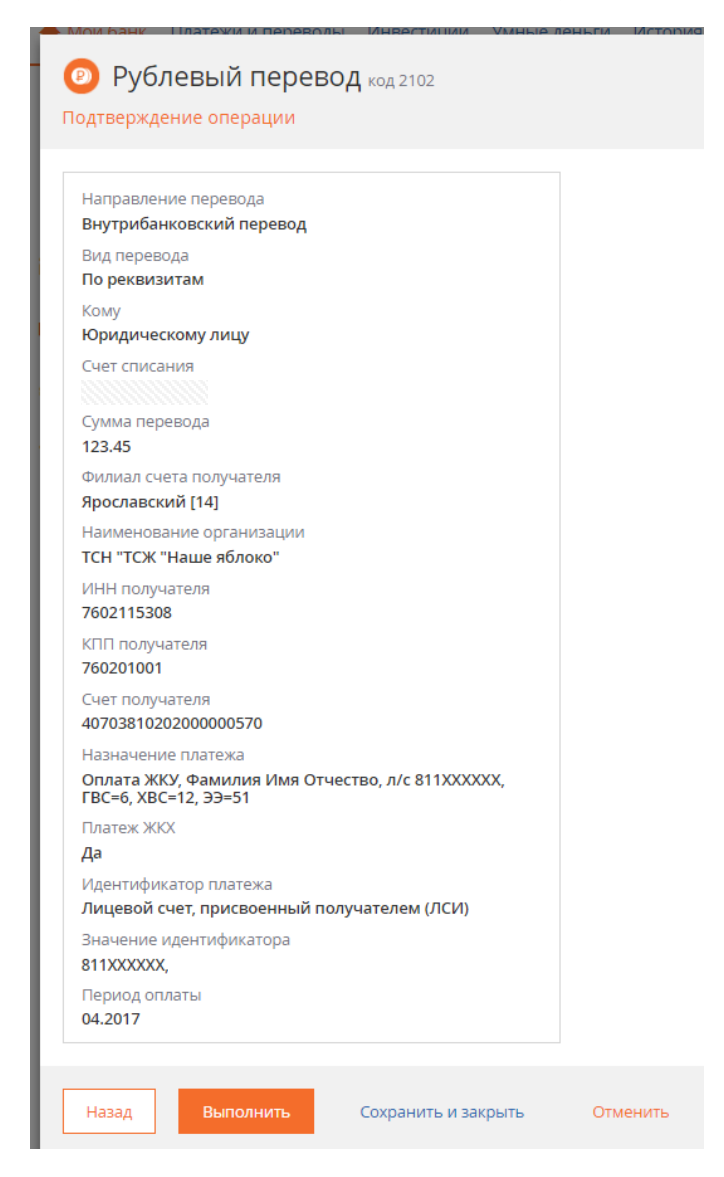

После проведения операции рекомендуем сохранить шаблон операции, чтобы каждый раз не заполнять необходимые для проведения платежа поля